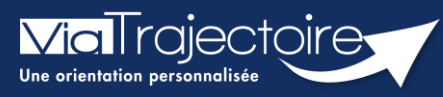

## **Le tableau de bord gérer les renouvellements**

Handicap Vous intervenez dans la gestion des notifications reçues sur votre / vos ESMS, mais certaines d'entre elles sont arrivées à échéance, et vous souhaitez procéder au renouvellement.

**A noter** : Les notifications arrivées à échéance (en rouge) ne sont plus accessibles et s'archivent automatiquement 3 mois après la date de validité sauf lorsqu'elles sont au statut « usager entré ». Les notifications s'affichent (en orange) 6 mois avant le terme de sa validité. Puce de niveau 1

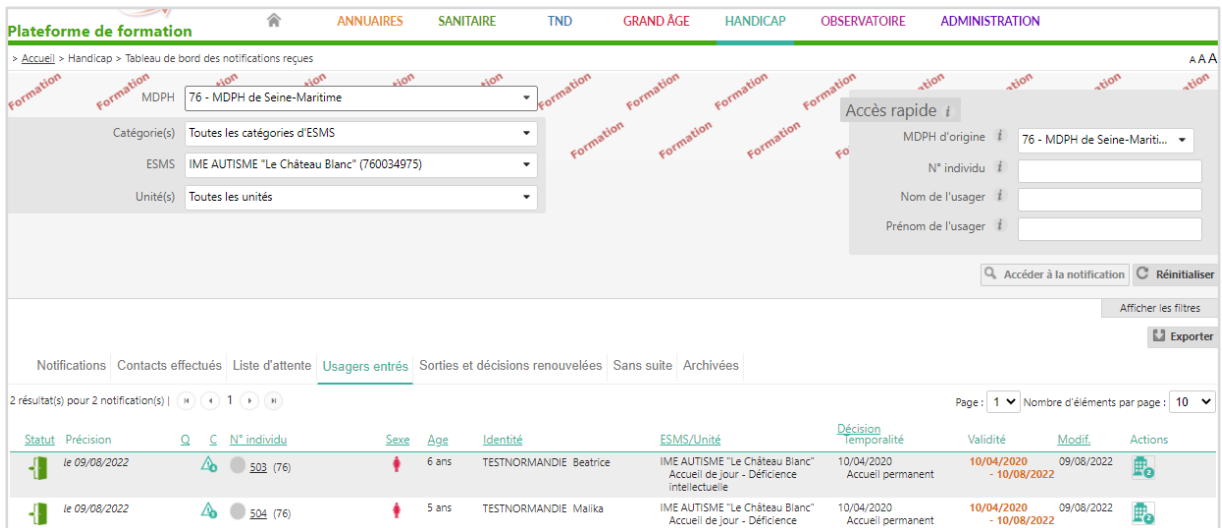

## 1 Présentation du tableau de bord « Gérer les renouvellements »

**Handicap – « Gérer les renouvellements »,** ce tableau de bord liste les décisions qui concernent des usagers déjà placés en liste d'attente ou entrés dans une unité de l'ESMS et qui bénéficient d'une nouvelle décision, qu'elle ait été envoyée à l'ESMS actuel ou non.

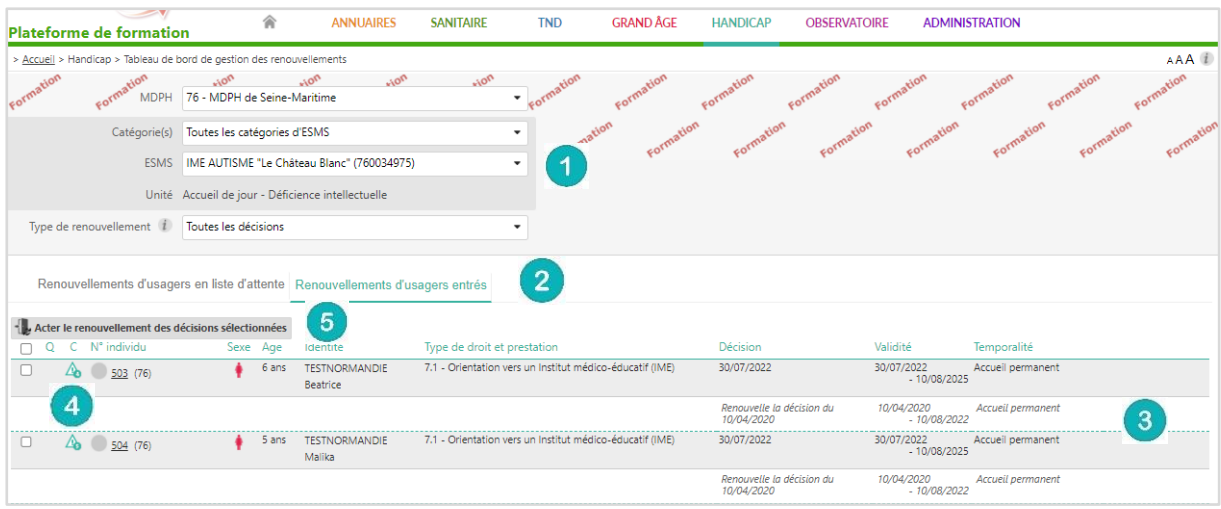

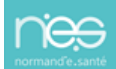

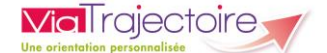

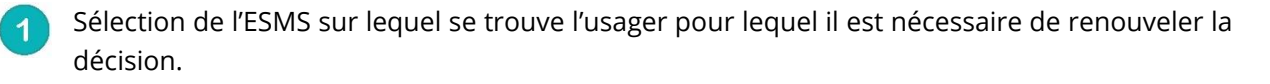

Chaque onglet contient les décisions de renouvellement des usagers placés en liste d'attente ou au statut « usagers entré » sur l'unité sélectionnée.

- Liste des renouvellements existants dans ViaTrajectoire (que l'ESMS ait été ciblée dans la décision ou non) pour les usagers actuellement en liste d'attente ou entrés dans l'unité sélectionnée.
- Cases à cocher permettant de sélectionner la/les décision(s) à récupérer pour remplacer la/les décision(s) obsolète(s).
- Bouton permettant de procéder au renouvellement.

*NB : En cas de renouvellement introuvable, contactez la MDPH référente***.** 

## 2 Procéder au renouvellement d'une décision d'orientation

- **Handicap – « Gérer les renouvellements »,** sélectionner l'ESMS et l'unité dans laquelle se trouve l'usager dont la décision est arrivée à échéance.
- Sélectionner la/les décision(s) à renouveler en cochant la/les case(s) correspondante(s) et cliquer sur « Renouveler les décisions sélectionnées ».

Le renouvellement de plusieurs décisions en même temps n'est possible que sur les usagers dont aucun calendrier d'accueil n'est déclaré. Sinon, le renouvellement doit être acté décision par décision en cliquant en bout de ligne (colonne « Actions » du tableau de bord) sur le bouton « Renouveler ».

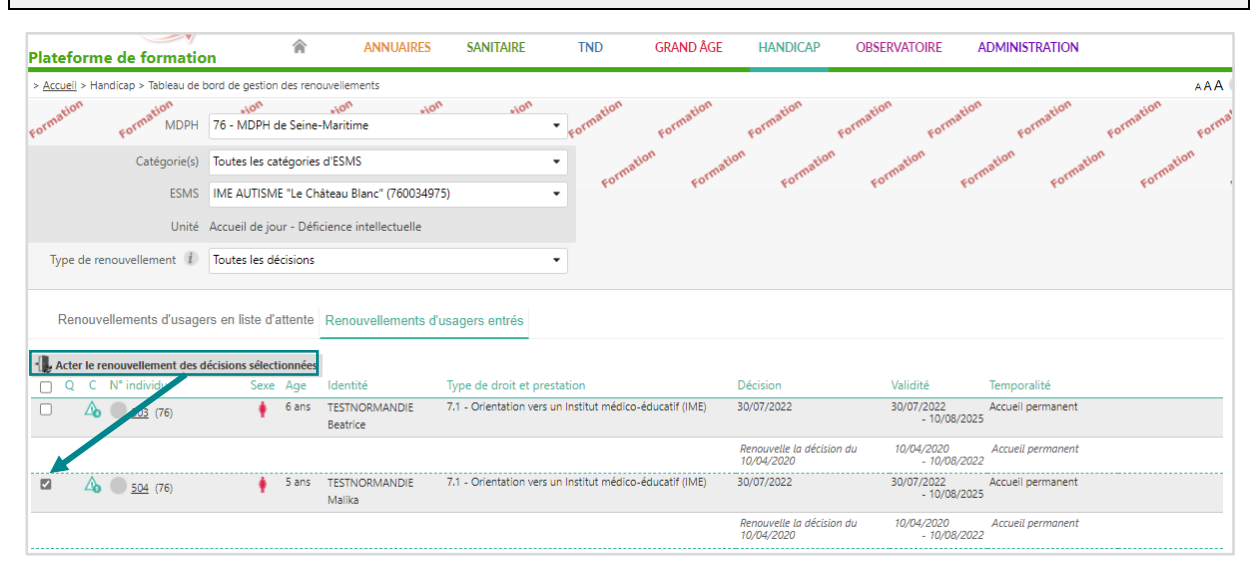

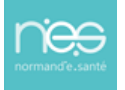

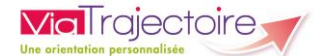

▪ Confirmer l'action depuis la fenêtre récapitulative (détaillant le nombre de décisions sélectionnées ainsi que le statut) en cliquant sur « Confirmer » :

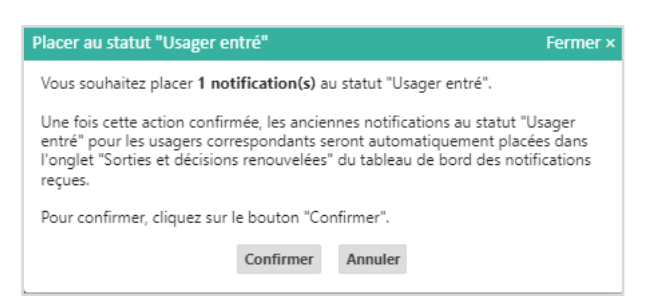

▪ La/les décision(s) sélectionnée(s) disparaisse(nt) du tableau de bord « Gérer les renouvellements » et remplacent la/les décision(s) obsolète(s) correspondante(s) dans le tableau de bord « Gérer les notifications reçues ».

L'ancienne notification se retrouve automatiquement dans l'onglet « Sorties et décisions renouvelées ».

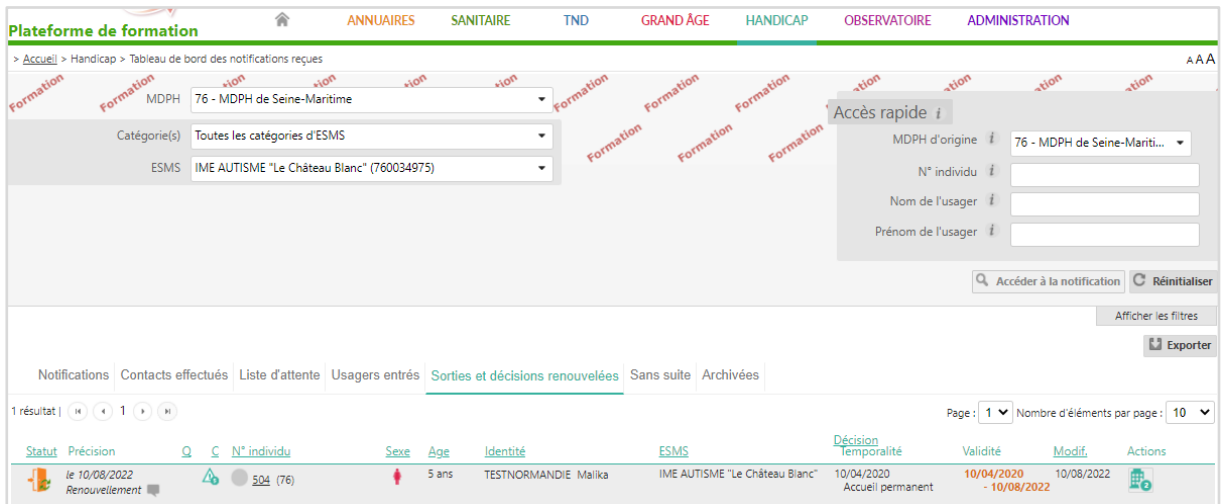

**NB :** Les décisions expirées basculent quant à elles dans l'onglet « Sorties et décisions renouvelées » (si la date de fin de validité date de moins de 3 mois, sinon elles basculent dans l'onglet « Archivées).

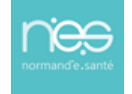